**Тема: Створення багатотабличної бази даних. Задання зв'язків між таблицями.**

### **Хід роботи:**

- 1. Запустіть *СУБД MS Access 2007*, виконавши команду *Пуск→Программы→Microsoft Office→Microsoft Office Access 2007*.
- 2. В групі *Приступая к работе с Microsoft Office Access* виберіть варіант *Новая база данных .*
- 3. Задайте ім'я файлу бази даних, для цього в діалоговому вікні *Новая база данных* в полі *Имя файла* введіть ім'я **MyBase.accdb**.
- 4. На закладці *Главная* зі списку *Режим* виберіть варіант *Конструктор*.
- 5. В діалоговому вікні *Сохранение* задайте ім'я таблиці **Товари** і створіть її структуру з наступними полями

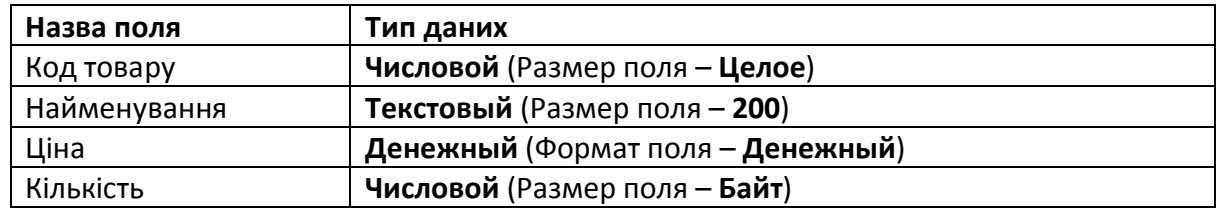

- 6. Для таблиці **Товар** поле **Код товару** зробіть ключовим, для цього поставте курсор у
	- це поле і натисніть кнопку *Ключевое поле* на закладці *Конструктор*.
- 7. Збережіть структуру таблиці і перейдіть в режим введення та відображення даних

(у списку *Режим* виберіть варіант *Режим таблицы*).

8. Введіть дані в таблицю **Товар** (див. Додаток до лабораторної роботи). Заповнивши відповідні поля, отримаємо наступний вигляд таблиці

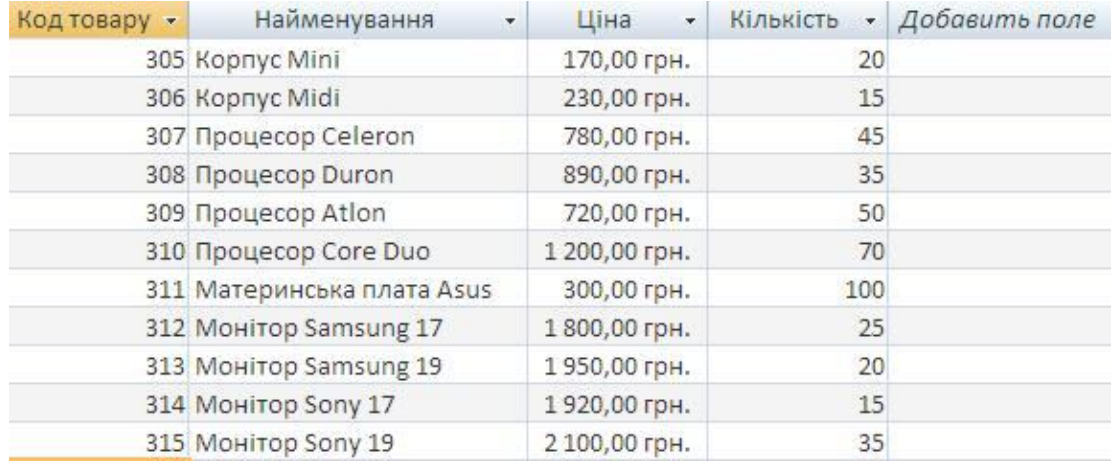

9. Створіть структури ще чотирьох таблиць бази даних: **Працівники**, **Офіси**, **Клієнти**, **Замовлення** . При створенні нової таблиці на закладці *Создание* натисніть кнопку *Таблица*.

Структура таблиць матиме наступний вигляд (жирним шрифтом виділені ключові поля):

### **Офіси**

![](_page_1_Picture_323.jpeg)

### **Працівники**

![](_page_1_Picture_324.jpeg)

Для автоматизації вводу даних в поле **Посада** створіть для нього список-підстановку. Виберіть для цього поля тип даних *Мастер подстановок* і послідовно виконайте кроки майстра: *Фиксированный набор значений*, в поле *Число стобцов* задайте значення **1** і введіть в межах стовчика наступні посади: **Менеджер**, **Топ-менеджер** та **Агент**. Збережіть структуру таблиці.

### **Клієнти**

![](_page_1_Picture_325.jpeg)

### **Замовлення**

![](_page_1_Picture_326.jpeg)

10. На закладці *Работа с базами данных* виберіть піктограму *Схема данных* . На

закладці *Конструктор* натисніть *Отобразить таблицу* і послідовно

добавте в схему всі 5 таблиць, які фігурують в списку діалогового вікна **Добавление таблицы**.

11. Встановіть зв'язки *один – до –багатьох* між таблицями. Перетягніть мишкою поле **Код офісу** з таблиці **Офіси** на поле **Офіс** таблиці **Працівники**. В діалоговому вікні *Изменение связей* застосуйте *Обеспечение целостности данных*, а потім включіть опції *Каскадное обновление связанных полей* та *Каскадное удаление свзязанных записей*.

![](_page_2_Picture_126.jpeg)

### 12. По аналогії встановіть наступні зв'язки

![](_page_2_Picture_127.jpeg)

Для забезпечення цілісності даних назви полів можуть не співпадати, але ці поля повинні мати одинаковий тип даних та розмір. Після встановлення наведених зв'язків схема даних матиме вигляд

![](_page_2_Figure_5.jpeg)

### **Редагування схеми даних:**

- Для додавання таблиці викличте контекстне меню на пустій області і виберіть пункт *Добавить таблицу*;
- Для знищення таблиці виділіть таблицю і натисніть кнопку **Del** на клавіатурі;
- Для знищення зв'язку виділіть його і натисніть кнопку **Del** на клавіатурі;
- Для зміни типу зв'язку виділіть зв'язок і з викликаного контексного меню виберіть *Изменить связь*.

При зміні типу зв'язку потрібно пам'ятати, що тип визначається автоматично і встановлюється

- *один-до-одного* якщо зв'язуються два ключових поля чи унікальних індекса;
- *один-до-багатьох* якщо одне з полів є ключем чи унікальним індексом;
- *багато-до-багатьох* у всіх інших випадках.
- 13. Закрийте і збережіть схему даних.
- 14. Введіть дані в таблиці **Офіси**, **Працівники**, **Клієнти** та **Замовлення** (див. Додаток до лабораторної роботи).
- 15. Відкрийте одну з таблиць, наприклад **Товари**. В таблиці **Товари** можна відслідкувати всі наявні замовлення по кожній одиниці товару, натиснувши на **«+»** біля відповідного товару.

![](_page_3_Picture_219.jpeg)

- 16. Застосуйте каскадне знищення зв'язаних записів. Виділіть в таблиці **Товари** певний запис товару, на який є замовлення. Викличте контекстне меню і виберіть пункт *Удалить запись*. Таке знищення призведе до вилучення тих записів з таблиці **Замовлення**, які пов'язані з відповідним товаром.
- 17. Застосуйте каскадне оновлення зв'язаних полів. В таблиці **Товари** змініть значення поля **Код товару** для певного запису. Всі записи в таблиці **Замовлення**, які стосуються товару, для якого був змінений код, теж будуть модифіковані.

# **Додаток**

## **Товари**

![](_page_4_Picture_349.jpeg)

# **Офіси**

![](_page_4_Picture_350.jpeg)

## **Працівники**

![](_page_4_Picture_351.jpeg)

### **Завмовлення**

![](_page_5_Picture_445.jpeg)

#### **Клієнти**

![](_page_5_Picture_446.jpeg)